# Back Yard Preview - User Manual

Version 3.0 – Cloudsent @ 2020

### System Overview

The Back Yard Preview 2.0 system is a platform agnostic application suite that allows customers to scan barcodes to view their respective demonstration videos. The application suite is comprised of the following sub-systems:

- 1. Barcode scanner module
- 2. Media server module
- 3. User interface module
- 4. Display environment module
- 5. Device management module

#### **Barcode Scanner Module**

The barcode scanner module is responsible for locating a barcode scanner, listening for scan events, and responding to them. There are 2 types of events the barcode scanner module is built to handle: 1) "real" barcodes, representing a product, and 2) "keycodes" which represent special instructions (restart device, update system, etc.).

Logs for the barcode scanner module can be found by opening the following file:

*/home/client/.firework-preview/logs/barcode-scanner.log*

You can also access these logs via an HTTP request to the following endpoint (if Wi-Fi has been enabled):

*http://<device IP address>/media/ea6861f2-3f3a-4f9b-9ba1-058b63a7fe78/barcode-scanner.log*

#### **Media Server Module**

The media server module is the core back-end component of the application suite. It is responsible for providing all necessary data to the user interface, including (but not limited to) configuration data, file / folder listings, video streams, etc.

Logs for the media server module can be found by opening the following file:

*/home/client/.firework-preview/logs/media-server.log*

You can also access these logs via an HTTP request to the following endpoint (if Wi-Fi has been enabled):

*http://<device IP address>/media/ea6861f2-3f3a-4f9b-9ba1-058b63a7fe78/media-server.log*

#### **User Interface Module**

The user interface module is the user-facing component of this application suite, and is responsible for loading video files, rendering them to the screen, displaying alerts, etc.

The logs for the interface module are included in the media server logs, and can be found by opening the following file:

#### */home/client/.firework-preview/logs/media-server.log*

You can also access these logs via an HTTP request to the following endpoint (if Wi-Fi has been enabled):

*http://<device IP address>/media/ea6861f2-3f3a-4f9b-9ba1-058b63a7fe78/media-server.log*

#### **Display environment module**

The display environment module is responsible for starting the application when the device has been powered on, maximizing the screen when the video player starts, and restarting the application (when requested by scanning a special key code).

Logs for the display environment module can be found by opening the following file:

*/home/client/.firework-preview/logs/desktop-server.log*

You can also access these logs via an HTTP request to the following endpoint (if Wi-Fi has been enabled):

*http://<device IP address>/media/ea6861f2-3f3a-4f9b-9ba1-058b63a7fe78/desktop-server.log*

#### **Management server module**

The management server module run in the background and handles operating system related requests. The primary responsibility of the management server is to handle "Update from USB" and "Update from Network" requests, as well as network configuration requests.

Logs for the management server module can be found by opening the following file:

*/home/client/.firework-preview/logs/management-server.log*

You can also access these logs via an HTTP request to the following endpoint (if Wi-Fi has been enabled):

*http://<device IP address>/media/ea6861f2-3f3a-4f9b-9ba1-058b63a7fe78/management-server.log*

## Setting up the Device

Setting up the device only requires a few simple steps (please follow these in-order):

- 1. Insert the provided SD card into the device (this may already be complete).
- 2. Insert the barcode scanners USB "dongle" into the device.
- 3. Connect the device to a television using an HDMI cable.
- 4. Plug the device into a wall outlet.

If you followed the above steps, in order, after a few seconds you should see a "Back Yard Preview 2.0" logo screen.

### Troubleshooting

If the device becomes unresponsive, or video playback stops, follow the below instructions to troubleshoot and restore application functionality.

- 1. Try scanning any product barcode. If the system resumes video playback, nothing else is required. If this does not resolve the issue, continue to step 2.
- 2. Navigate to the appendix, found at the end of this document, and scan the barcode "#7 Restart Kiosk". If the system resumes video playback, nothing else is required. If this does not resolve the issue, continue to step 3.
- 3. Navigate to the appendix, found at the end of this document, and scan the barcode "#4 Restart Device". The system should turn off, then back on. Once the device is back on, if the system resumes video playback, nothing else is required. If this does not resolve the issue, continue to step 4.
- 4. (*Warning: only preform this step if steps 1-3 did not resolve the issue)* Unplug the device from the wall outlet, wait 15 seconds, then insert the plug back into the wall outlet.
- 5. If none of the above steps were successful in resuming video playback, please contact a support representative for further instructions.

### Accessing the Support Screen

If you are experiencing issues and need to speak to a support representative for assistance, the support representative might request you access the support screen, so you can provide them with some devicespecific details. To access the support screen, navigate to the appendix, found at the end of this document, and scan the barcode "#1 – Support Menu". This should load a page with some device information, including some basic support / troubleshooting tips.

Once you are done using the support screen, locate the appendix (at the end of this document) and scan the barcode "#2 – Video Player". This should return you to the video player, and resume playback.

The system is shipped with some special barcodes, called keycodes, which provide additional functionality. Below is an inventory of the different keycodes that are available; these keycodes are located in the appendix, found at the end of this document.

#### **#1 – Support Menu**

The support menu keycode, when scanned, will load the support screen on the display device. This screen can be useful when a support team member is requesting additional information, to resolve an issue.

#### **#2 – Video Player**

When you are on a screen that is not the video player and wish to return to the video player; this keycode, when scanned, will close the current screen and reload the video player.

#### **#3 – Update from USB**

To install new versions of Back Yard Preview from a flash drive (USB), please download a release file ('.byp' file extension), put the file on a USB flash drive, then scan the "#3 – Update from USB" barcode"; your device will be redirected to a release screen with status details. Once the status on the screen indicates that the process is complete, use the "#6 – Restart Device" keycode to restart the device and complete installation.

#### **#4 – Update from Network**

To install new versions of Back Yard Preview over the network (internet), please ensure your device is connected to a network, then scan the "#4 – Update from Network barcode"; your device will be redirected to a release screen with status details. Once the status on the screen indicates that the process is complete, use the "#6 – Restart Device" keycode to restart the device and complete installation. Please note that this requires Wi-Fi connectivity.

#### **#5 – Shutdown Device**

The shutdown device keycode, when scanned, will shut the device off. Please note, after shutting the device off, it is recommended you also unplug the device from the wall-outlet; while not required, this will help improve the longevity of the device.

#### **#6 – Restart Device**

The restart device keycode, when scanned, will perform a full system reboot.

#### **#7 – Restart Kiosk**

Sometimes it may be beneficial to restart the application; for example, if playback becomes unresponsive. When scanned, the restart kiosk keycode will close the application, wait approximately 5 seconds, then restart the application.

#### **#8 – Not Used**

This keycode is not currently being used.

#### **#9 – Manage Playlist**

The manage playlist keycode will take you to a page where you can manage / create the playlist. Once on the playlist page, simply scan the product barcodes you want to be included in the playlist and you should see the file name pop-up in the list. Once complete, scan barcode #10 "Save Playlist".

#### **#10 – Save Playlist**

The save playlist keycode only works when you are already on the "Manage Playlist" screen. While on the "Manage Playlist" screen, you can scan the save playlist keycode and it will save your playlist, then load it in the video player. If a playlist is saved, it will automatically load every time the player is loaded, until the playlist is deleted.

#### **#11 – Delete Playlist**

If you wish to delete the playlist, simply scan the delete playlist keycode. Once scanned, a page will be loaded alerting you to the delete operation. If you decide you don't want to delete the playlist, you have 10 seconds to scan the "Video Player" keycode to cancel the operation.

#### **#12 – Enable Wi-Fi**

By default, Wi-Fi has been turned off. In order to turn on Wi-Fi, simply scan the enable Wi-Fi keycode.

#### **#13 – Disable Wi-Fi**

If you have enabled Wi-Fi, and wish to turn it off, simply scan the disable Wi-Fi keycode.

#### **#14 – Configure Network**

When scanned, this will turn on "Network Configuration" mode and allow users to configure their network using a mobile device. For instructions on how to connect your device to the internet, go to:

<https://byp.iotshaman.com/network-manager>

## Appendix

**#1 – Support Menu #2 – Video Player**

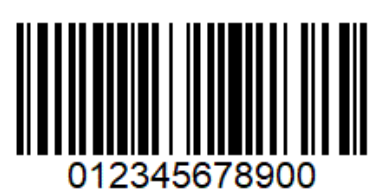

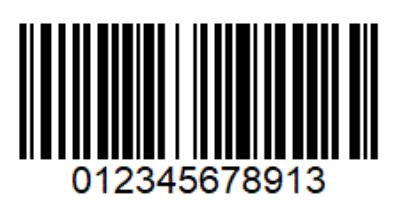

**#5 – Shutdown Device #6 – Restart Device**

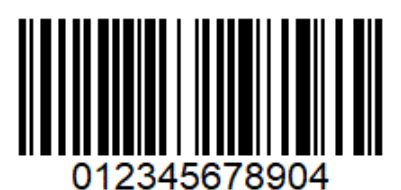

**#7 – Restart Kiosk #8 – Not Used**

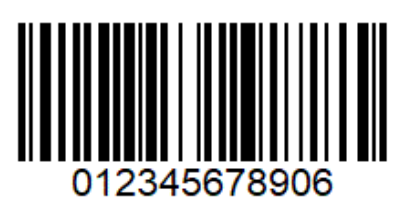

**#9 – Manage Playlist #10 – Save Playlist**

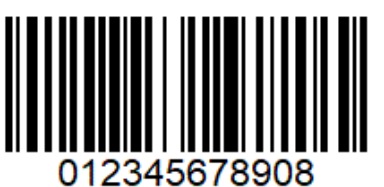

**#11 – Delete Playlist #12 – Enable Wi-Fi**

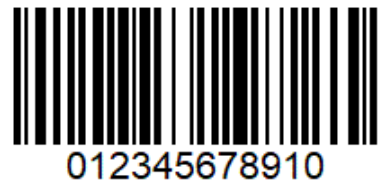

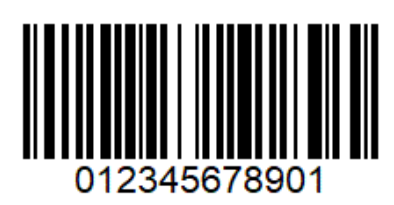

**#3 – Update from USB #4 – Update from Network**

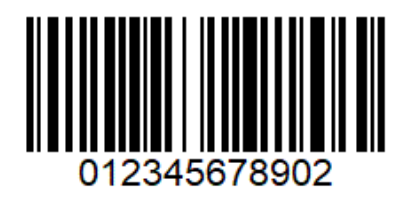

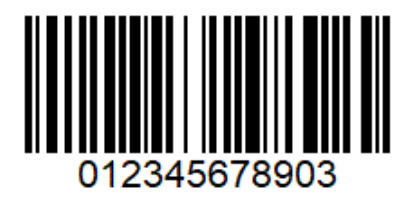

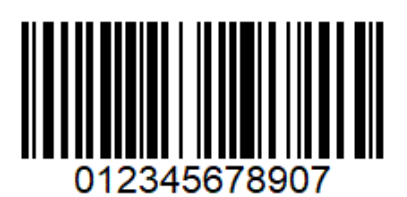

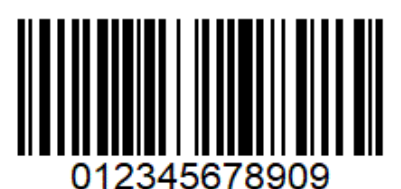

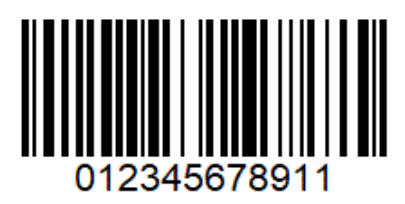

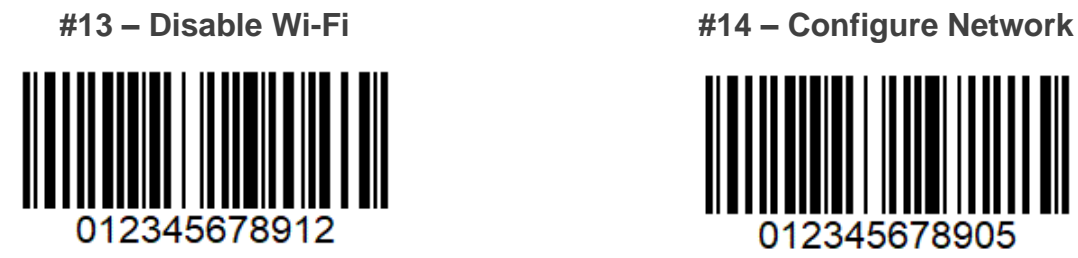

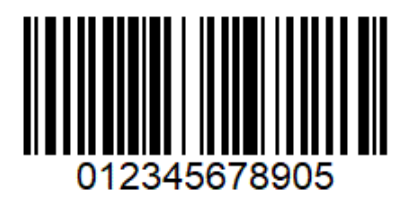